## **ADP - Employee Self Service Employee Guide**

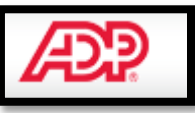

## **What is Employee Self Service?**

Employee Self Service (ESS) is a module that allows employees to update and view their payroll details. The following actions are available:

- View / Update Address Details
- View / Update Bank Details
- View / Update Emergency Contact Details
- View/Update Contact Email Address (Business Email Address)
- View Payslips
- View Payment Summary
- Change Password
- Create Secret (security) Questions
- Password Issues

## **Logging onto EMO**

To access EMO you will need the following details:

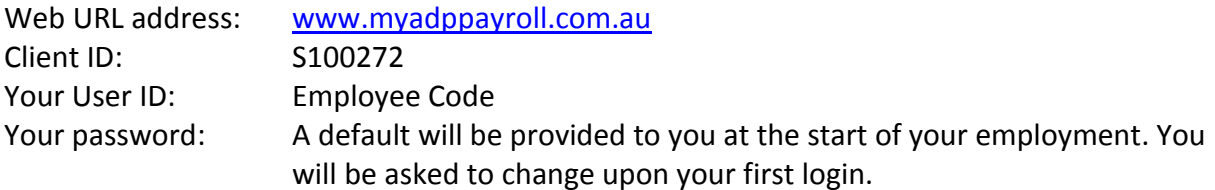

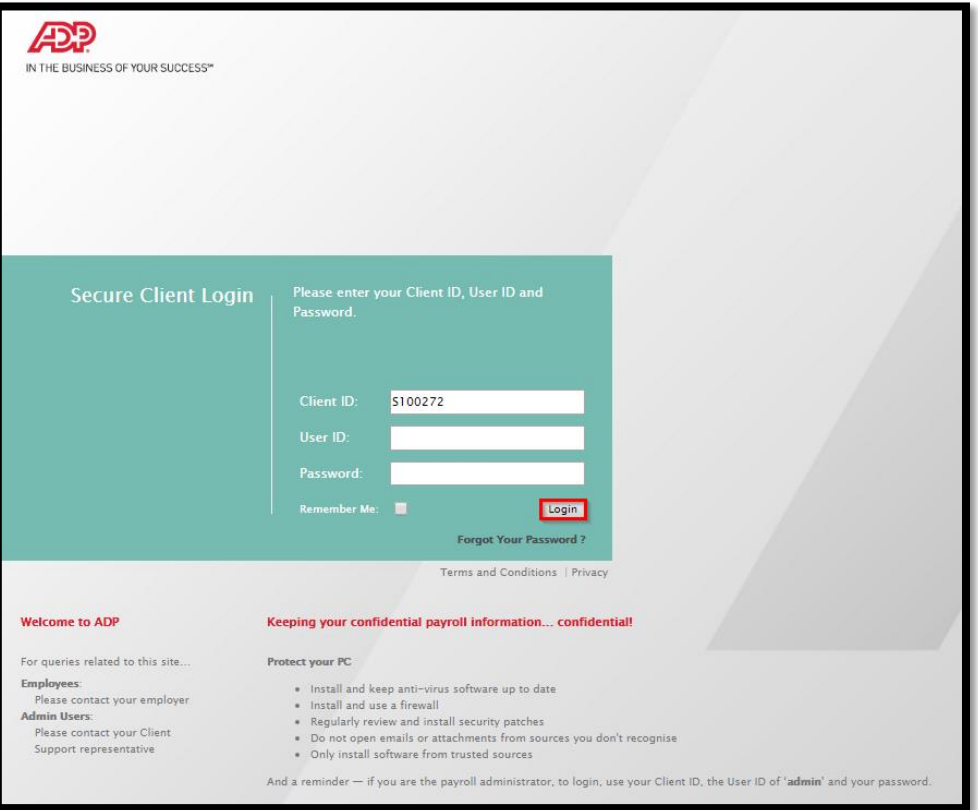

Upon logging in you will see a menu of options at the top of the screen by hovering over the categories.

Under 'My ESS', you will only need access to 'My Details' and 'Work Details':

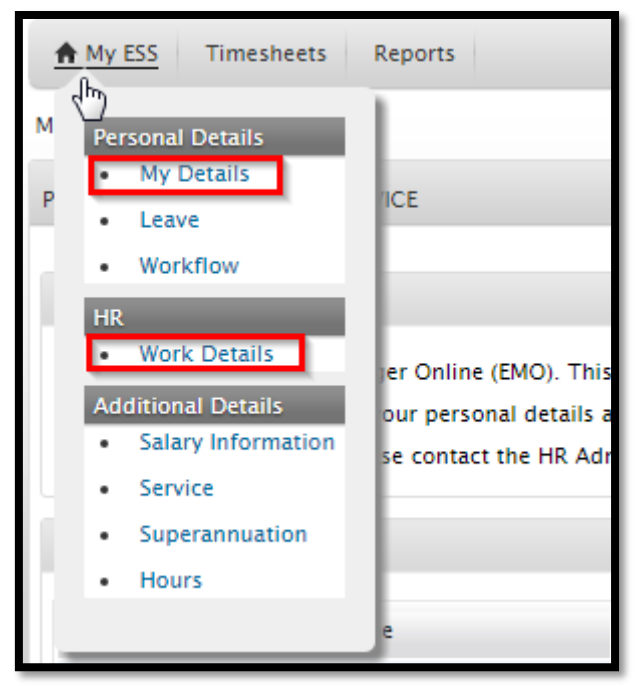

Under 'Reports', you will be able to access Pay Advices & Reports and Payment Summaries.

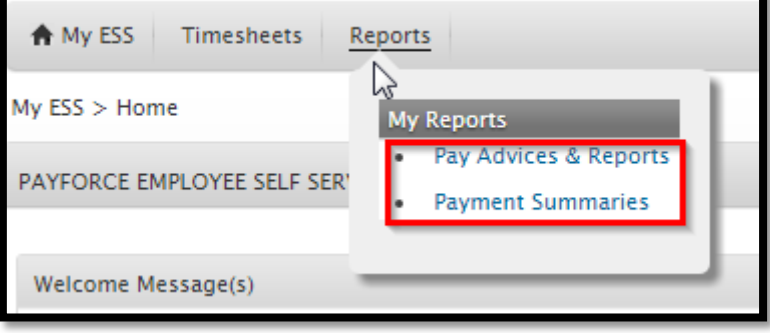

On the right you will find a list of 'Useful Links'. As a casual employee you are not able to access The Hive and Hive Page – Payroll Australia. You are able to click on the ATO and Fair Work Statement for your reference.

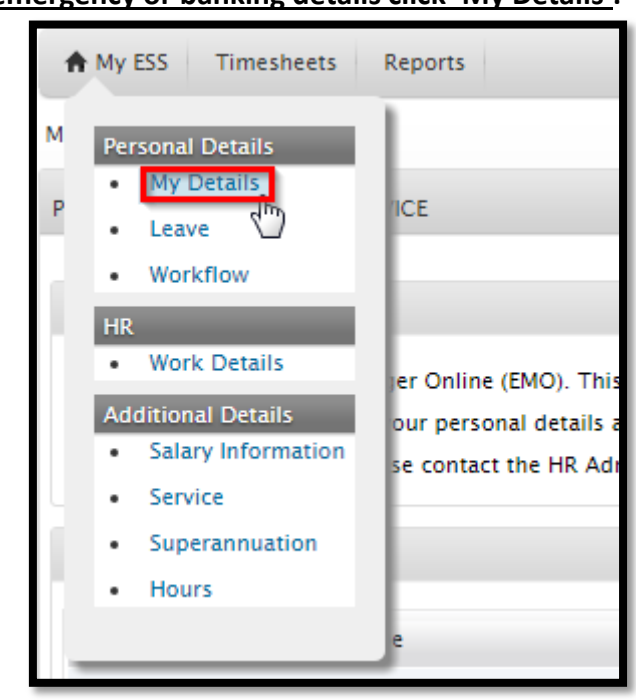

**To update contact, emergency or banking details click 'My Details':** 

**View / Update Personal Details** – Under the 'Personal' tab you may update any of the fields below. \*Always make sure to click 'Save' in order to record your updates.\*

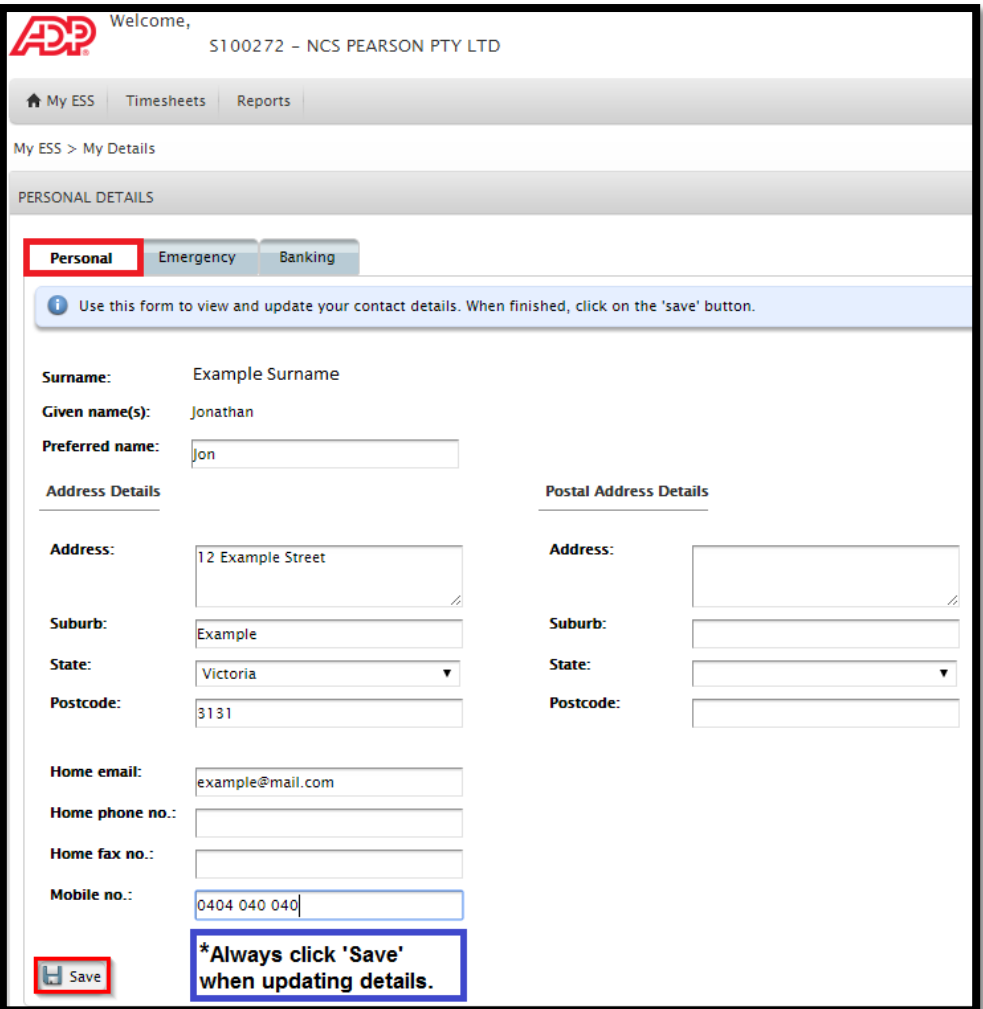

**View / Update Emergency Contact Details** – Under the 'Emergency' tab, please enter or update your emergency contact details using the fields below. \*Always make sure to click 'Save' in order to record your updates.\*

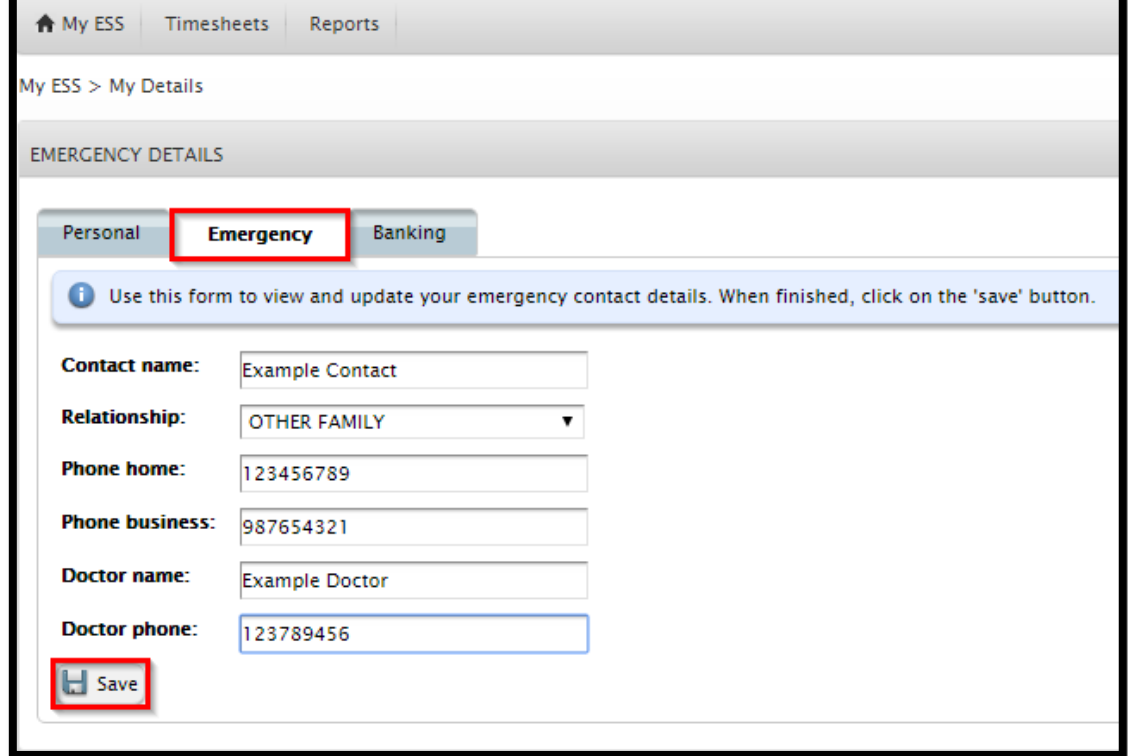

**View / Update Your Banking Details** – Under the 'Banking' tab you must first read the Conditions of Use before clicking 'Continue'.

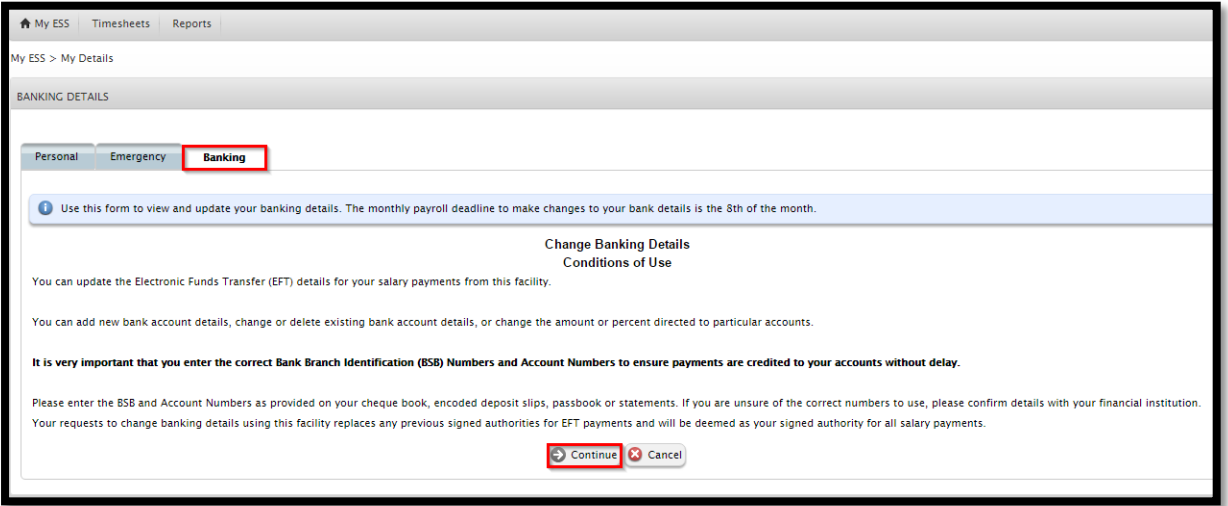

You may add or delete bank accounts using the fields shown below. We suggest you leave the 'Unit' on Balance and list one bank account. \*Always make sure to click 'Save' in order to record your updates.\*

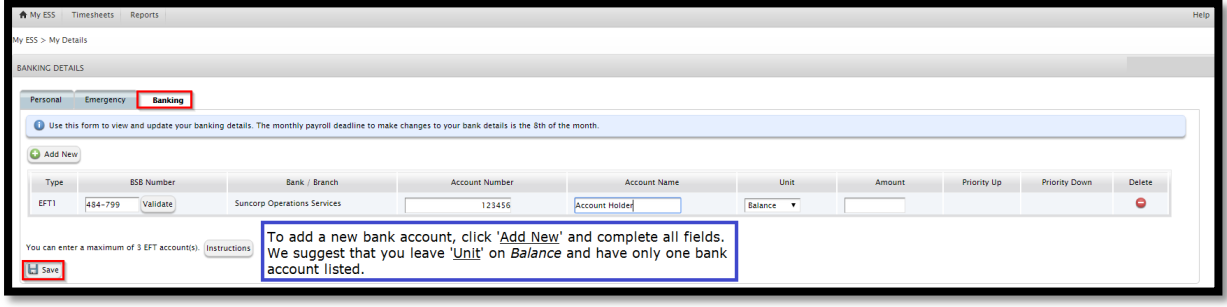

**Update contact email address** – Click on 'Work Details' and enter your email address. Keeping this up to date is **important** because this is the email used when using the 'Forgot Password' function. \*Always make sure to click 'Save' in order to record your updates.\*

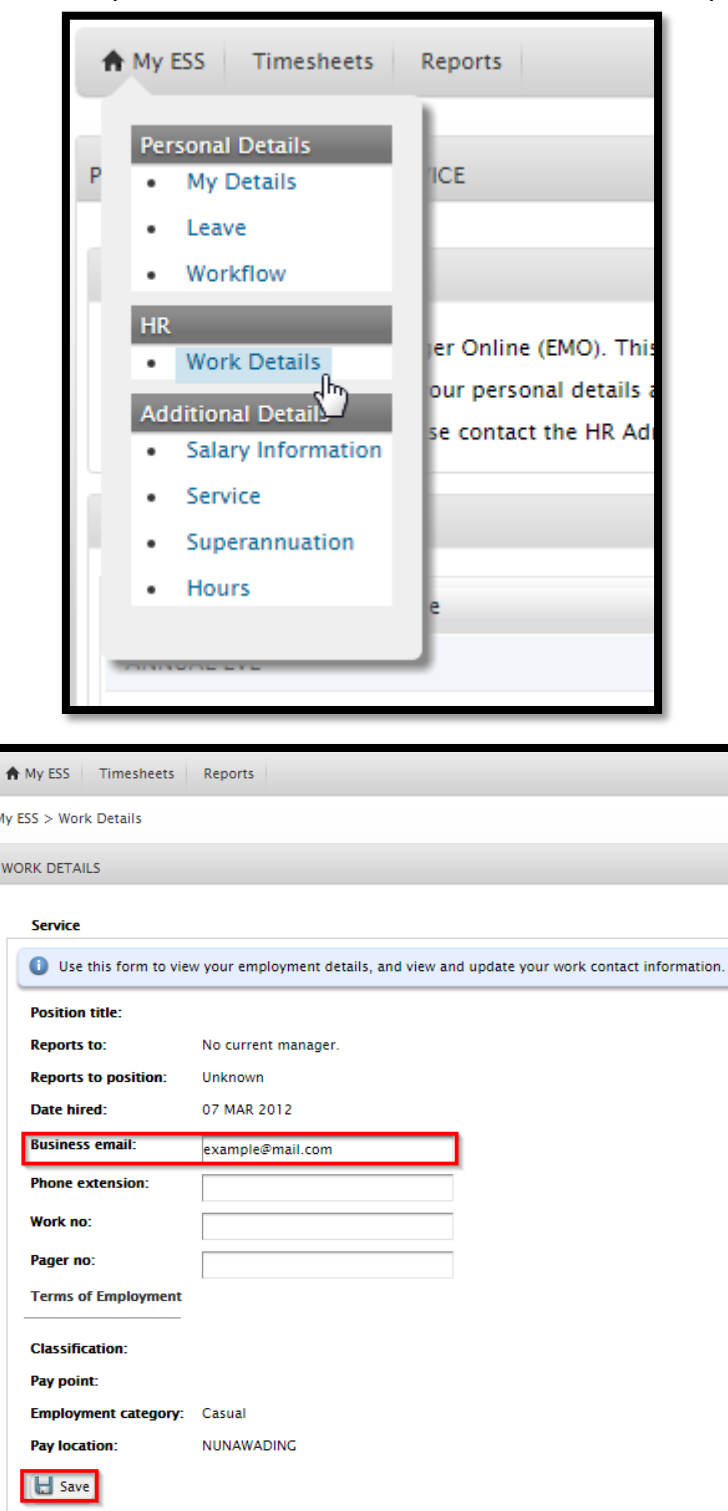

**View Pay slips** – Hover over 'My Reports' and click on 'Pay Advices & Reports' to view your payslips as shown in the example below. \*These will not be mailed or emailed to employees.

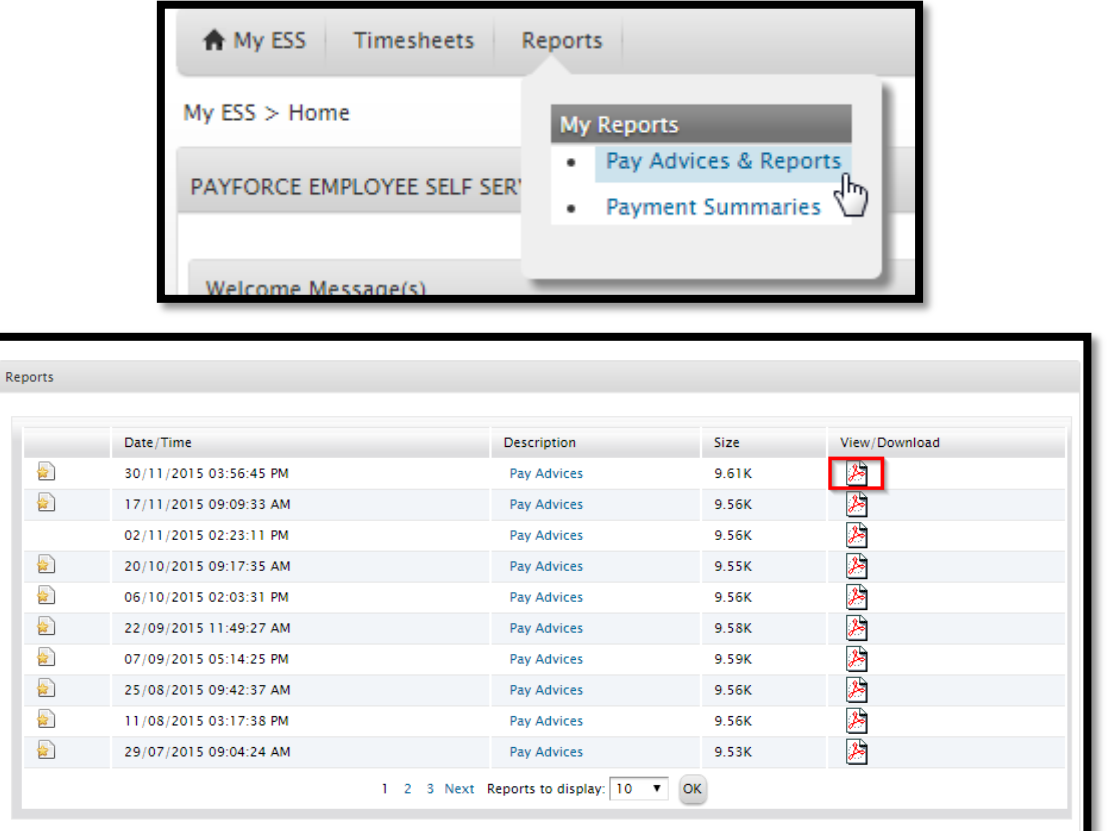

**View payment summaries/group certificates** – Hover over 'My Reports' and click on 'Payment Summaries'. These will be displayed shortly after the end of the financial year. \*These will not be mailed or emailed to employees.

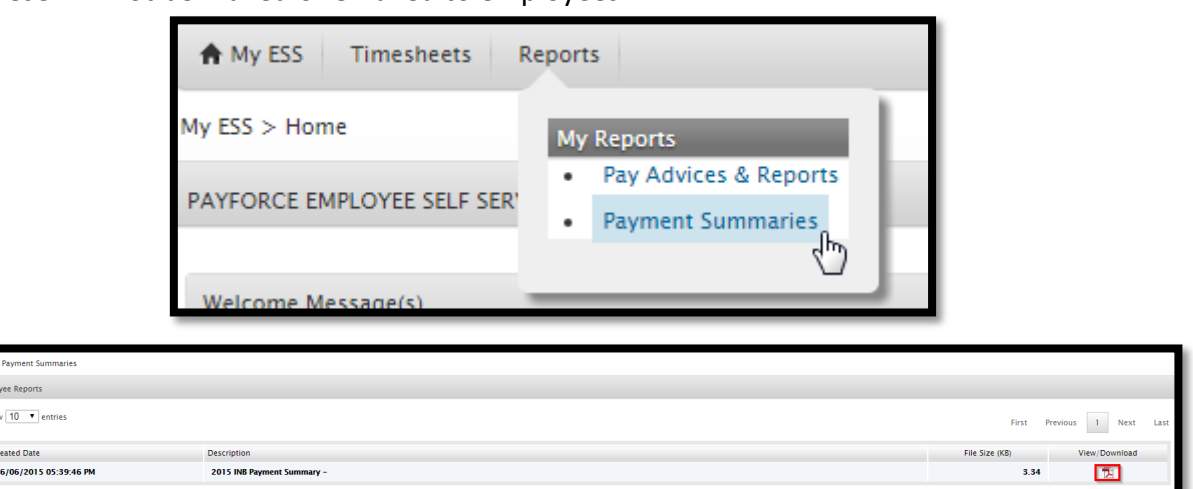

**Change password** – You may change your password at any time by clicking 'Change **Password'** on the top right side of your screen.

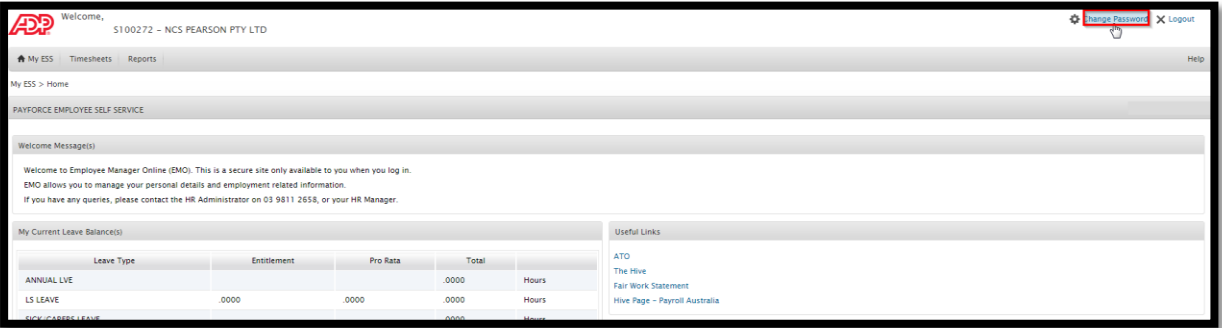

Please note the password guidelines. \*Remember to click Reset Password.\*

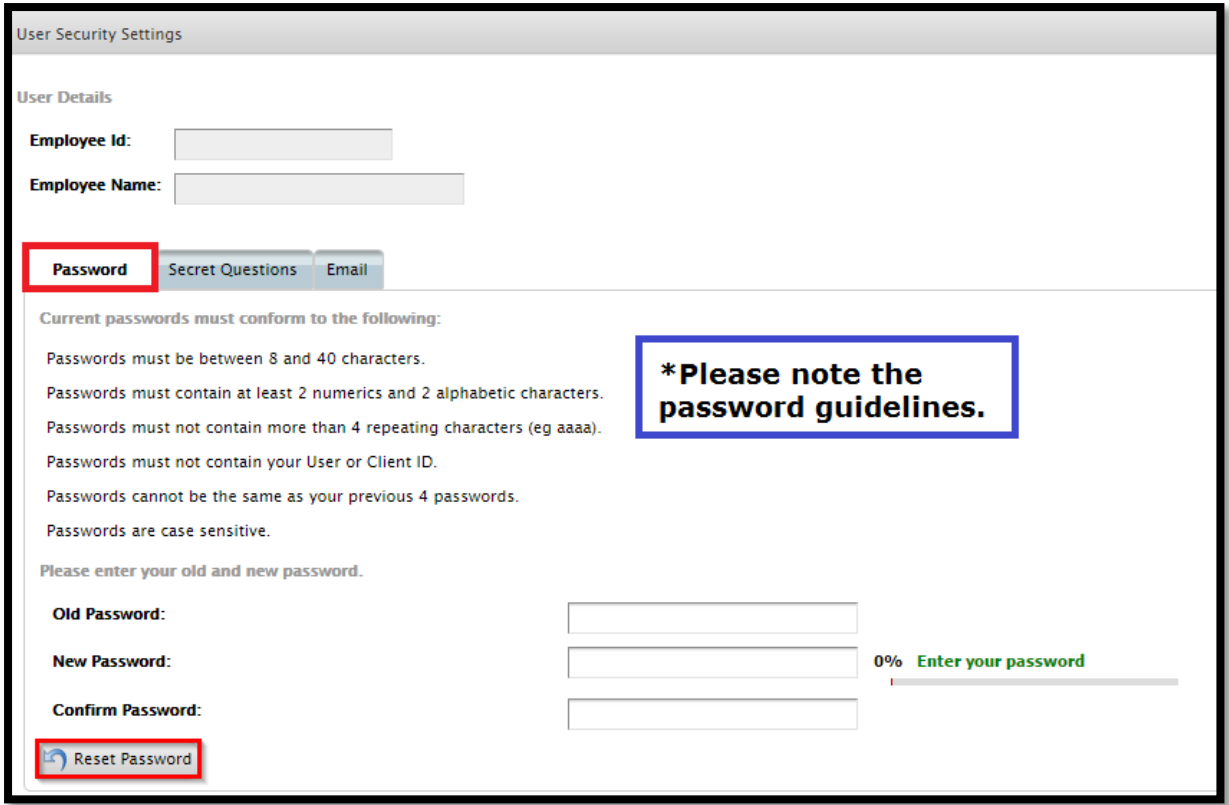

**Create Secret Questions** – Selecting the 'Change Password' menu option and then under the 'Secret Questions' tab you can type in the *three required questions* along with the answers. \*Always make sure to click 'Save' in order to record your updates.\*

You must type in three questions, anything less and your questions will not be saved.

It is **VERY IMPORTANT** that you create secret questions. If you do not, you will not be able to use the 'forgot password' function.

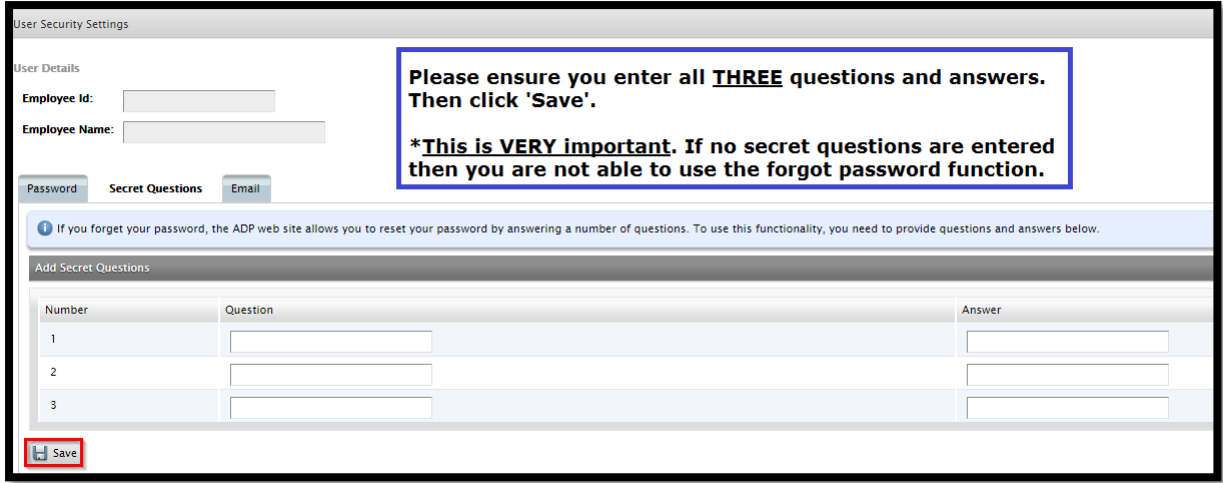

**Password Issues** – If you cannot use the 'forgot password' function, then you will need to contact ADP directly on (+61) 1300 726 596 to request a password reset. You may need to provide verification details such as:

- Pearson Australia Group's client ID which is S100272
- Your name
- Your Pearson employee number
- Your date of birth
- Your home address

Once you are able to log back into ESS, ensure you create your secret questions and double check your business email address.